#### File No.44/35/2015/MCTC/CGHS

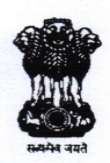

44/35/2015/MCTC/CGHS/DIR/CGHS **Government of India** Ministry of Health & Family Welfare Department of Health & Family Welfare

> Nirman Bhawan, New Delhi Dated the 27<sup>th</sup> January, 2022.

#### **OFFICE MEMORANDUM**

Subject: Storage of CGHS Card on DigiLocker platform for its access and use for **CGHS Services** 

Central Government Health Scheme, in alignment with its vision of being the first choice in providing quality healthcare services and ensuring holistic well-being across clients' entire life span, has found it imperative to adopt new technology and innovations in the delivery of quality healthcare.

In continuation of the these measures, it has now been decided to provide an option to store CGHS Card in DigiLocker. DigiLocker is a secure cloud based platform for storage, sharing and verification of government issued documents & certificates. It is available as a mobile application for both Android and iOS devices. Through DigiLocker Platform a CGHS beneficiary would be able to download his/her CGHS card on the mobile device.

The downloaded CGHS card shall be equivalent to the original CGHS card as per the provisions of Rule 9A of the Information Technology Rules, 2016, notified on February 8, 2017 via G.S.R. 711(E).

CGHS beneficiaries would need to download the DigiLocker App and login using their Aadhar and mobile number. A beneficiary can access only his own CGHS card at a time. In case his mobile number linked with his Aadhar is also linked with his dependent(s) Aadhar, then he will be able to access his dependents CGHS card too, only after fresh login to DigiLocker.

The steps involved for registering on DigiLocker and Application and Downloading the CGHS cards may be seen at the Annexure attached.

PILODEN enf

(Dr Nikhilesh Chandra) Director, CGHS

To:

1. All Ministries / Departments, Government of India

#### **File No.44/35/2015/MCTC/CGHS**

- 2. Director, CGHS, Nirman Bhawan, New Delhi
- 3. Addl. Director, CGHS(HQ) /Addl.DDG(HQ)/ Addl. Directors/Joint Directors of CGHS Cities / All CGHS Wellness Centres through AD, CGHS of concerned city with a direction to display a copy of the same in the Notice Board at WC.
- 4. Rajya Sabha / Lok Sabha Secretariat
- 5. Registrar, Supreme Court of India /Punjab & Haryana High Court, Chandigarh
- 6. Under Secretary, U.P.S.C.
- 7. Under Secretary Finance Division
- 8. Deputy Secretary (Civil Service News), Department of Personnel & Training,

5th Floor, Sardar Patel Bhawan, New Delhi.

- 9. PPS to Secretary (H&FW)/ Secretary (AYUSH)/ Secretary (HR), Ministry of Health & Family Welfare
- 10.PPS to AS&MD, NRHM / AS (H) / AS&DG/ DGHS
- 11. Secretary, Staff Side, 13-C, Ferozshah Road, New Delhi
- 12. Office of the Comptroller & Auditor General of India, 10 Bahadur Shah Zafar Marg, New Delhi
- 13.All Offices / Sections / Desks in the Ministry
- 14. Nodal Officer, MCTC, CGHS with a request to upload a copy of OM on CGHS Website
- 15.All Hospitals empanelled under CGHS through Addl. Director, CGHS of concerned city.
- 16. Office Order folder

Copy for information to:

- 1. PS to Hon'ble HFM
- 2. PS to Hon'ble MoS, Health

3. PPS to ASDG CGHS

#### **Annexure**

### Beneficiaries would need to follow these steps while Registering on the DigiLocker Application and downloading the CGHS Card

Download DigiLocker Application either from Playstore or Apple store  $\mathsf T$ 

Login through Aadhaar or Mobile Number and set 6 digits Security PIN

 $\downarrow$ 

Enter OTP received in the registered mobile number (Mobile number must be linked with Aadhaar Card.

 $\downarrow$ 

DigiLocker Home Page will open; search for CGHS at Central Government or Health Section

 $\mathbf{I}$ 

Click on CGHS icon, and then click on ID card icon

 $\downarrow$ 

Enter Beneficiary ID and click on 'Get Document

 $\mathsf{\mathsf{I}}$ 

Click on ID card link, CGHS Card will open

The CGHS Card so available within the DigiLocker Application can be used where Original CGHS Card is required, for all intent and purposes.

> Digitally Signed by Nikhilesh Chandra Date: 27-01-2022 10:21:53 Reason: Approved

# **STEPS TO FETCH CGHS ID IN DIGILOCKER**

**Step 1:** Download DigiLocker Application either from Playstore or Appstore

**Step 2:** Login through Aadhaar or Mobile Number and set 6 digits Security PIN

**Step 3:** Enter OTP received at your registered mobile number

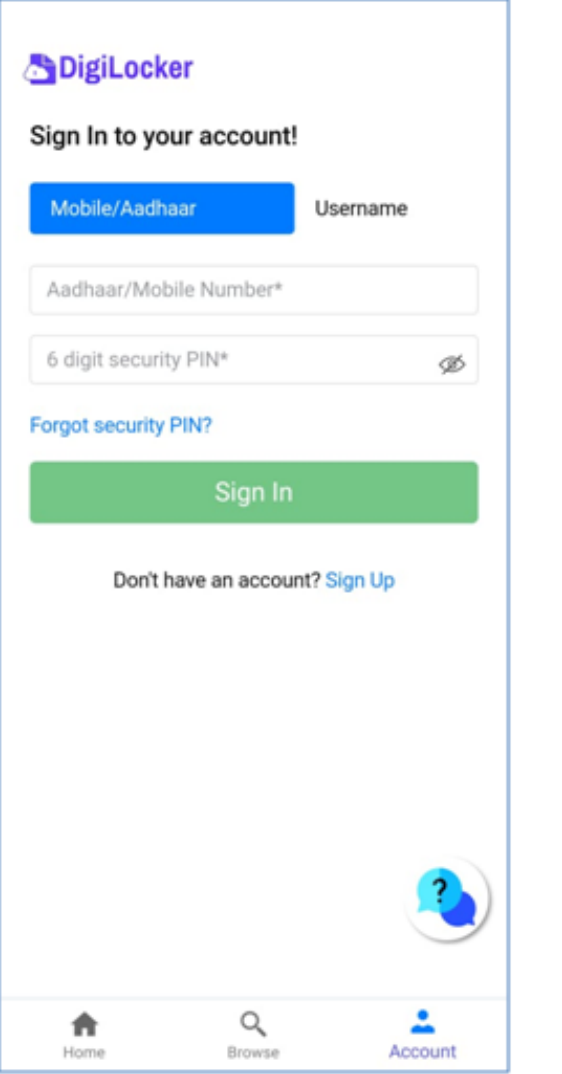

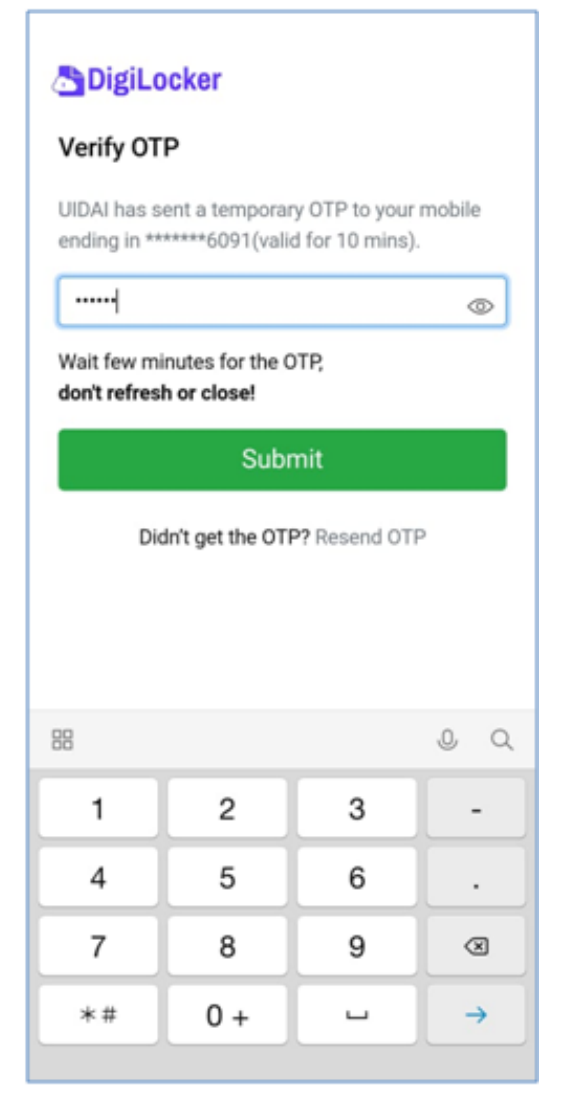

Step 2

**Step 4:** DigiLocker Home Page will open; search for CGHS at Central Government or Health Section

## **Step 5:** Click on CGHS icon

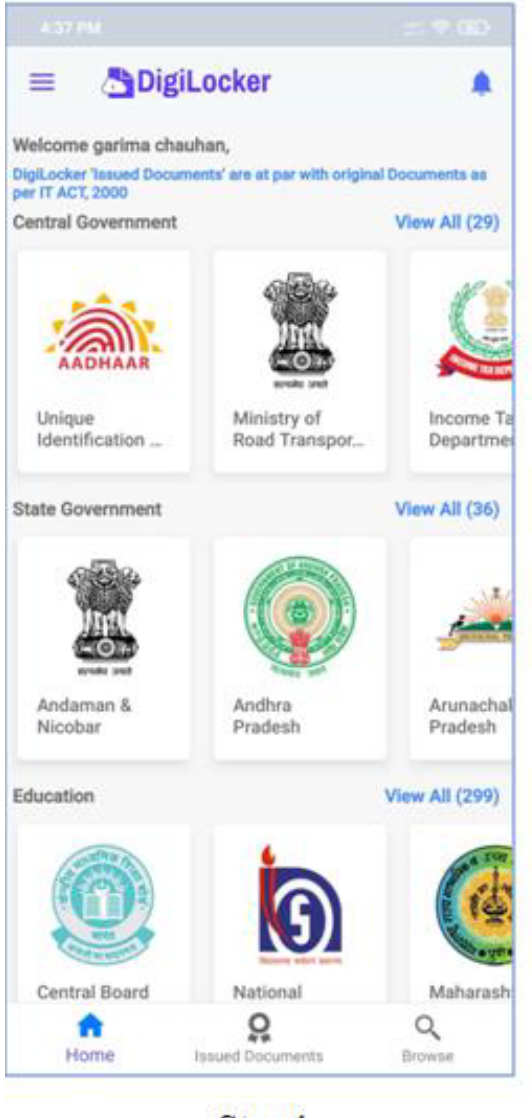

Step 4

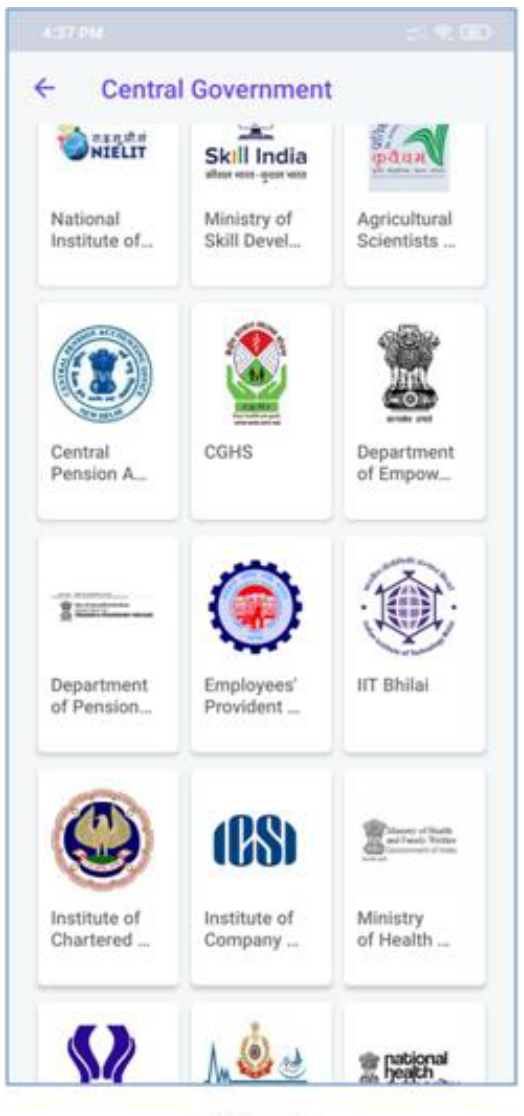

Step 5

**Step 6: Click on ID card icon** 

**Step 7:** Enter Beneficiary ID and click on 'Get Document'

### **2494266/2022/O/O AD(HQ)-CGHS**

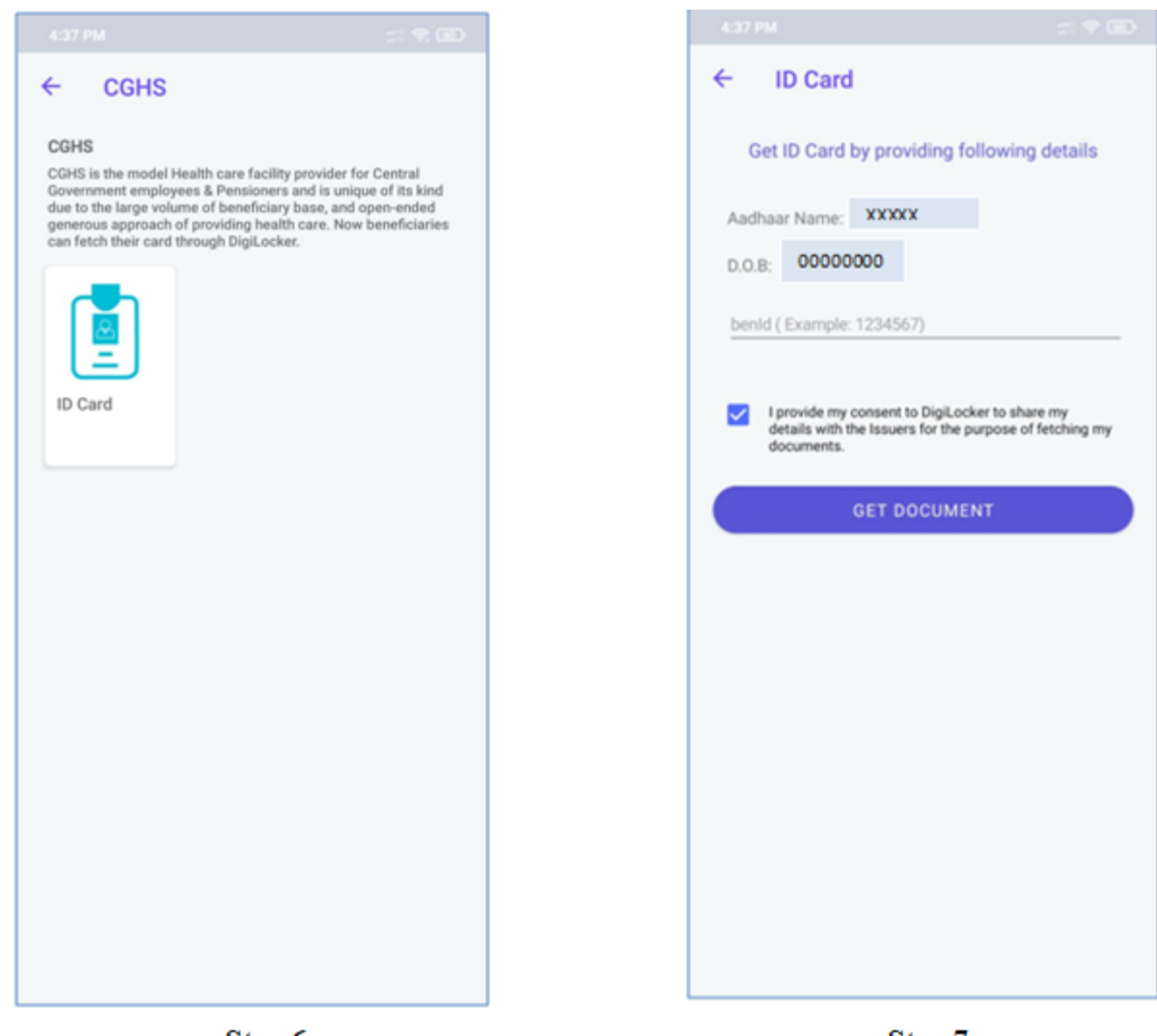

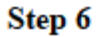

Step 7

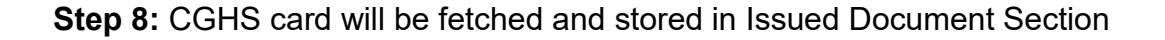

**Step 9:** Click on ID card link, CGHS Card will open

### **2494266/2022/O/O AD(HQ)-CGHS**

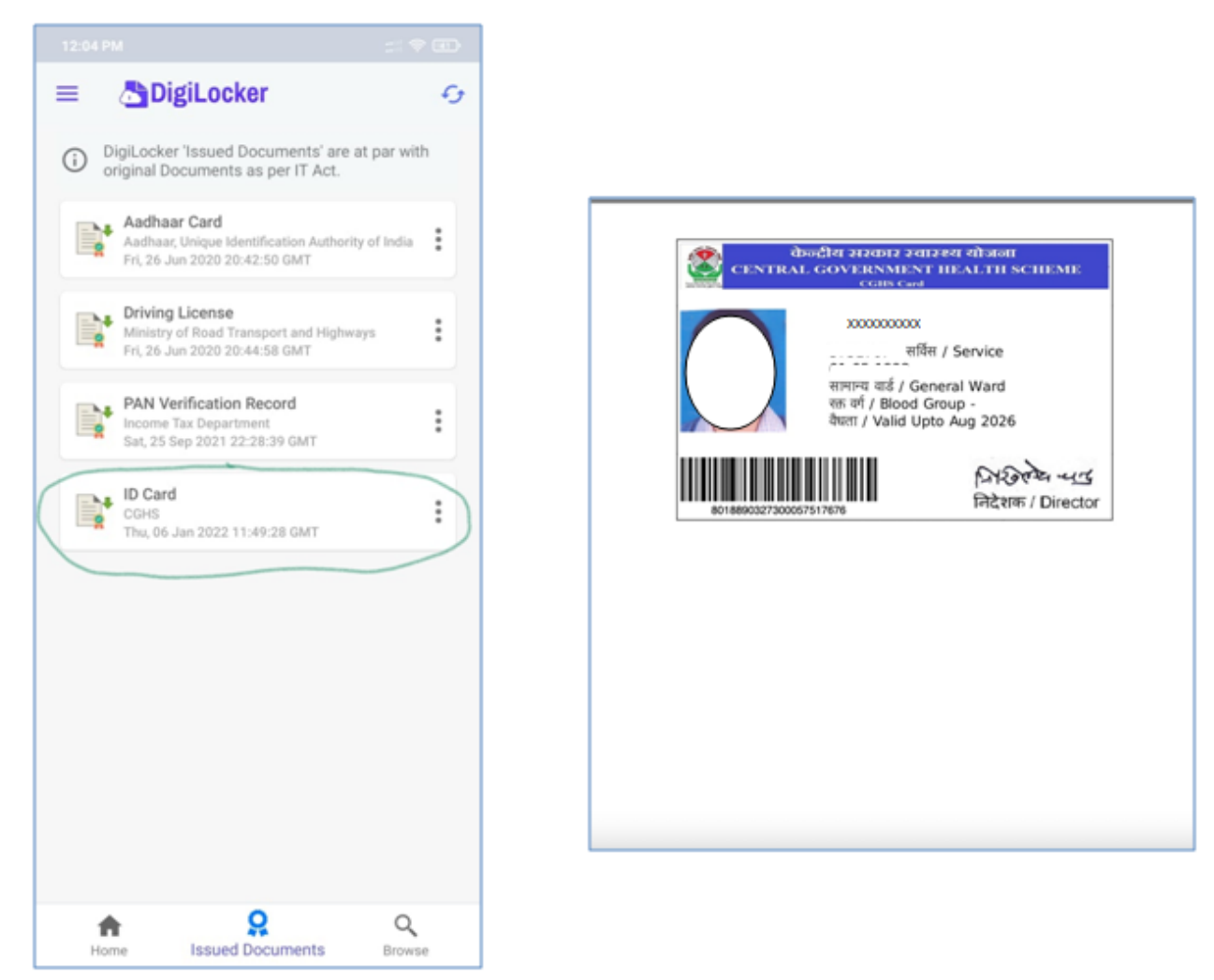

**Step 8** 

Step 9